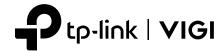

# **Quick Start Guide**

3MP Mini Dome Network Camera

\*Images may differ from actual products.

### **Package Contents**

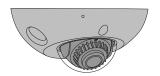

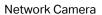

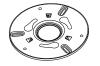

Mounting Bracket

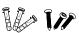

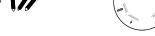

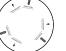

Guide

Anchors and Screws Mounting Template

Quick Start Guide

### **Safety First:**

- Make sure your power supply matches your camera.
  The camera's standard power supply is 12V DC or
  PoE (802.3af/at). The power source should meet LPS,
  PS2, and other requirements according to IEC
  62368-1.
- Make sure that the wall is strong enough to withstand 4 times the weight of the camera and mounting bracket.
- If you are uncertain or uncomfortable performing the installation, consult a qualified electrician.

#### **Appearance**

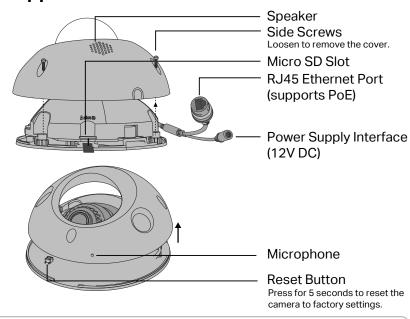

# 1 Mount Camera

Stick the mounting template to the desired mounting place.
 Drill 3 screw holes according to the template, then install the mounting bracket.

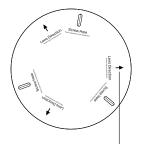

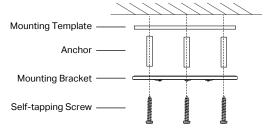

Point one of the arrows on the mounting template in the direction of the lens and stick it to the ceiling/wall.

Install mounting bracket

3. Loosen the three screws on the side of the camera to remove the cover. Push the camera upwards and rotate the camera clockwise to snap it into the mounting bracket.

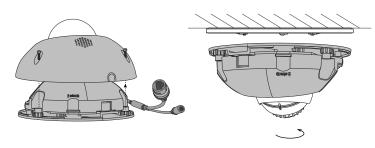

Remove the cover

Snap the camera into the bracket

2. Decide how to route the cable through the ceiling/wall.

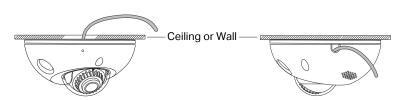

Route the cable through the round hole in the middle of the upper mounting bracket

Knock out the cable hole on the side and route the cable from the side

4. Loosen the lens screw, rotate the lens base to adjust the angle of the lens as desired, and then tighten the lens screw. Tighten the side screws to secure the cover.

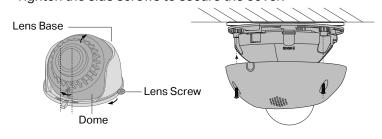

Adjust lens angle

Reinstall the cover

Note: You can also slightly adjust the direction of the dome, but make sure that the arrow symbol on the dome does not exceed the notch on the lens base.

## 2 Use Your Camera with an NVR

The camera works with an NVR for easier batch access and management.

\*Here we use a VIGI NVR as an example.

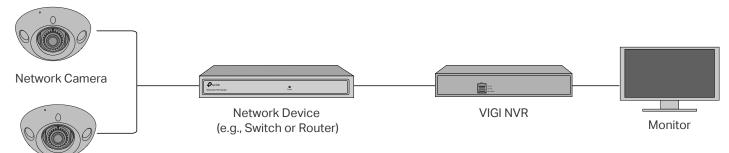

**Network Camera** 

#### Step 1. Connect the Hardware

Connect your cameras to the same network as your NVR (as shown above).

#### **Step 2. Power On the Cameras**

Power on your cameras with the PoE power supply or an external power supply.

#### Step 3. Add Cameras with the NVR

Before you start, make sure the NVR is working properly.

- 1. Right click on the Live View screen and click Add
- 2. Select your camera and click + to add your camera directly. If you have disabled Plug and Play on your NVR, create a password or use a preset password for your camera.

Note: If you can't find your camera, refer to FAQ-Q1.

**Done!** You can now view live video and manage cameras.

#### Using your cameras with other NVR brands:

- Step 1: Power on your cameras and connect them to the network.
- Step 2: Activate the camera using the VIGI Security Manager or TP-Link VIGI app (refer to the next section).
- Step 3: Refer to the NVR's User Manual to add cameras.

### **More Management Methods**

You can also access and manage your cameras via any of the methods below.

#### Method 1: Via the VIGI Security Manager (Windows only)

View live video and modify camera settings on your computer.

- 1. Download the VIGI Security Manager on your computer at
- https://www.tp-link.com/support/download/vigi-s ecurity-manager/.
- 2. Install the VIGI Security Manager and open it.
- 3. Cameras on the same network as your computer can be automatically discovered. Go to Settings > Discovered Devices, click + Add to activate your discovered cameras by setting passwords, and follow the instructions to add your cameras.

#### Method 2: Via the TP-Link VIGI App

Remotely view live video, manage cameras, and get instant alerts.

1. Download and install the TP-Link VIGI app.

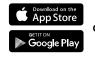

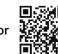

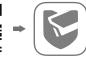

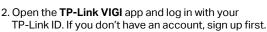

3. Tap the + button on the top right and follow the app instructions to activate and add your cameras.

#### Method 3: Via a Web Browser

View live video and modify camera settings via a web browser.

- 1. Find the camera's IP address on your router's client page.
- 2. On your local computer, open a web browser and enter https://camera's IP address (https://192.168.0.60 by default).
- 3. Select your Country/Region and Time Zone.
- 4. Set a password to activate the camera.

Done. You can view the live video on the Preview page, and go to the Settings page to change camera settings.

# Frequently Asked Questions (FAQ)

Q1: What can I do if no cameras are discovered?

- Refresh to discover your camera again.
- Make sure the camera is powered on.
- Make sure your camera and NVR/computer are in the same subnet. If not, use the VIGI Security Manager to set camera's network parameters.
- Try to add your cameras manually.
- For other NVR brands, make sure you have activated the camera by setting a password via the VIGI Security Manager or TP-Link VIGI app.

#### Q2: How do I know the camera is powered on?

- The IR LED will turn on for about 10 seconds once the camera is powered on. If it's off, you can cover the lens for several seconds and check if the IR LED turns
- Check the LED status of the network device your camera is connected to.

For more questions, please refer to https://www.tp-link.com/support/faq/2850/

- Do not use any other chargers than those recommended.
   Do not use damaged charger or USB cable to charge the device.
   Do not attempt to disassemble, repair, or modify the device. If you need service, please contact us.
   Adapter shall be installed near the equipment and shall be easily accessible.
   Keep the device away from water, fire, humidity or hot environments.

TP-Link hereby declares that the device is in compliance with the essential requirements and oth provisions of directives 2014/30/EU, 2014/35/EU, 2009/125/EC, 2011/65/EU and (EU)2015/863. The original EU Declaration of Conformity may be found at https://www.tp-link.com/en/support/ce/

TP-Link hereby declares that the device is in compliance with the essential requirements and other releprovisions of the Electromagnetic Compatibility Regulations 2016 and Electrical Equipment (Safety) Regulations 2016.

The original UK Declaration of Conformity may be found at https://www.tp-link.com/support/uko

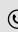

7106509786 REV1.0.0

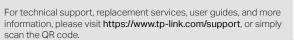